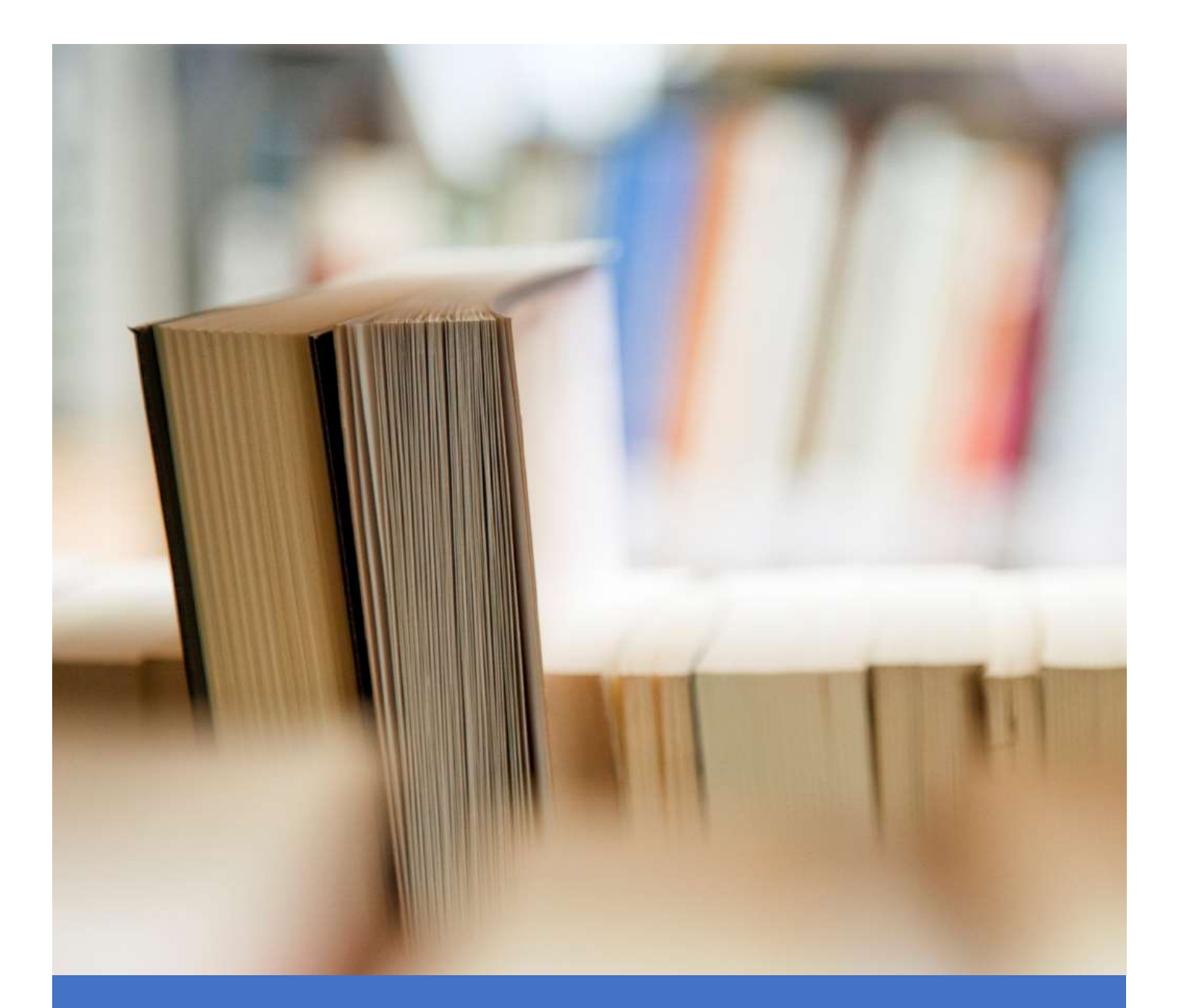

# **PANDUAN E-LEARNING MEMBUAT PEMBELAJARAN DAN SOAL DENGAN OFFICE FORMS**

DISPENDIK SURABAYA 2020

## Isi

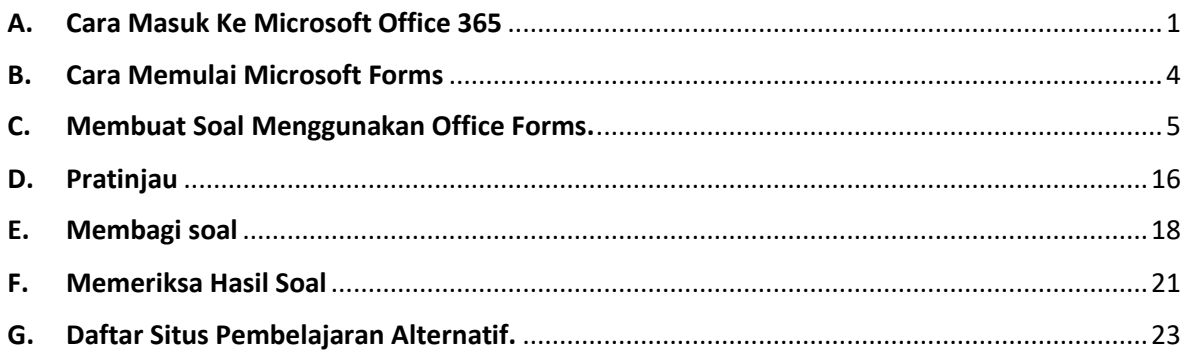

#### <span id="page-2-0"></span>**A. Cara Masuk Ke Microsoft Office 365**

Untuk mulai membuat soal menggunakan microsoft forms, pastikan Kita telah memiliki akun Microsoft Office 365 dari Dinas Pendidikan Kota Surabaya. Jika belum silahkan hubungi Kepala Sekolah masing-masing.

Untuk memulai menggunakan Microsoft Forms, silahkan ikuti langkah-langkah sebagai berikut :

1. Bukalah peramban / browser, lalu ketikkan keyword pencarian *Office 365* pada mesin telusur. Lalu klik *Office 365 Login*.

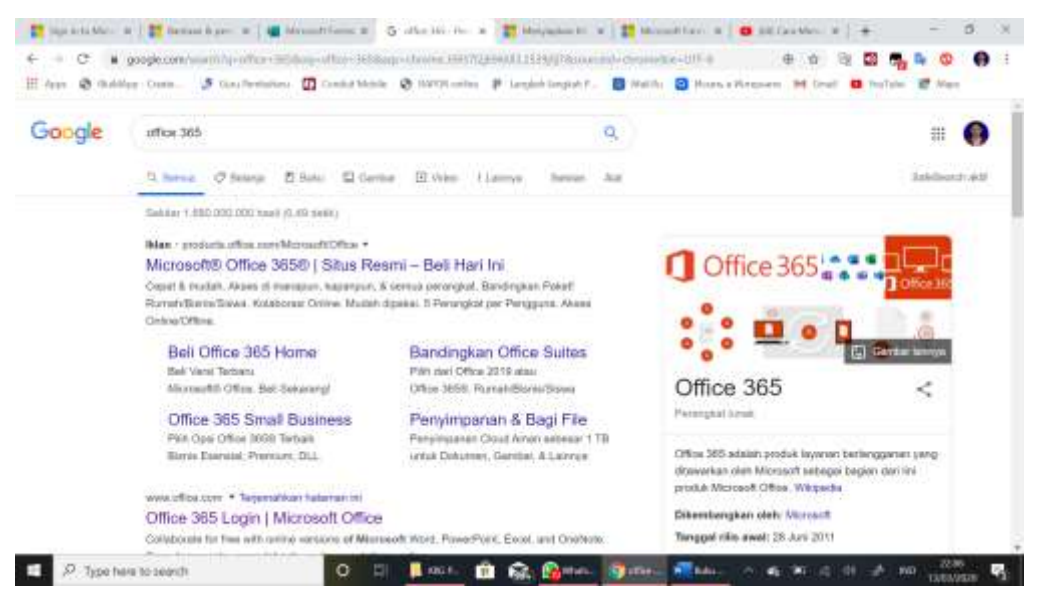

2. Atau ketikkan keyword pencarian *Office.com* pada mesin telusur, lalu tekan tombol enter pada keyboard.

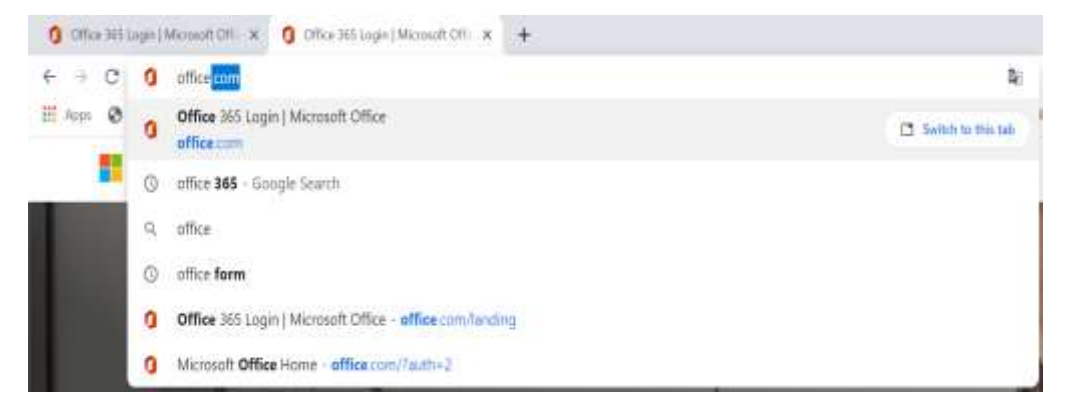

Sign in 3. Klik menu *Sign In*

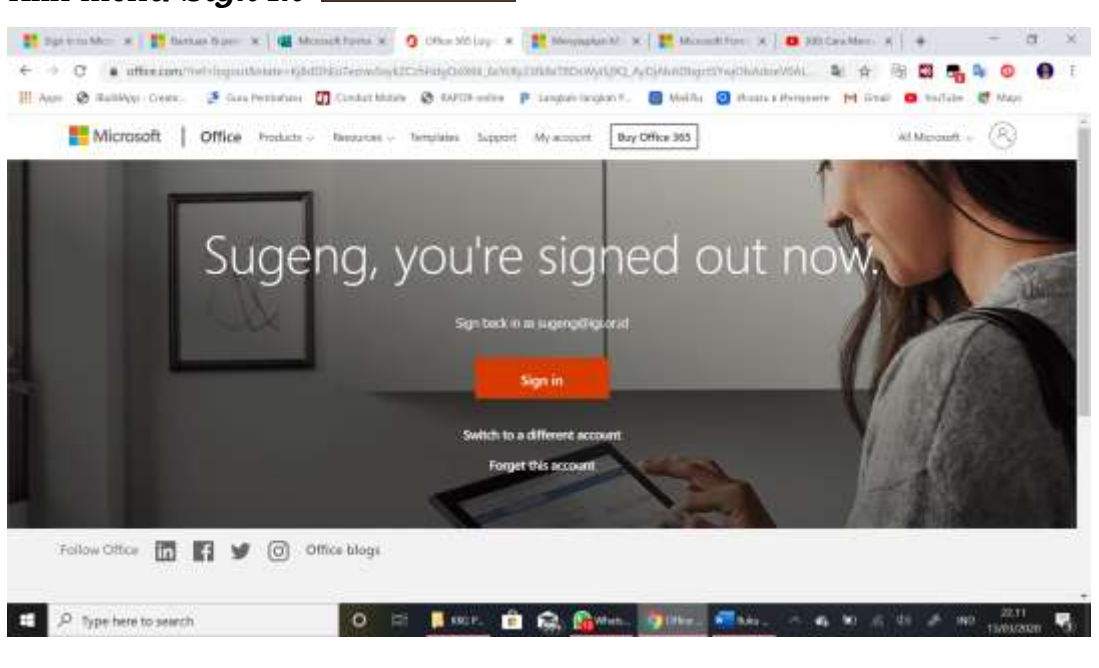

Email, phone, or Skype 4. Ketikkan akun Kita pada kolom yang tersedia  $\frac{1}{1}$ 

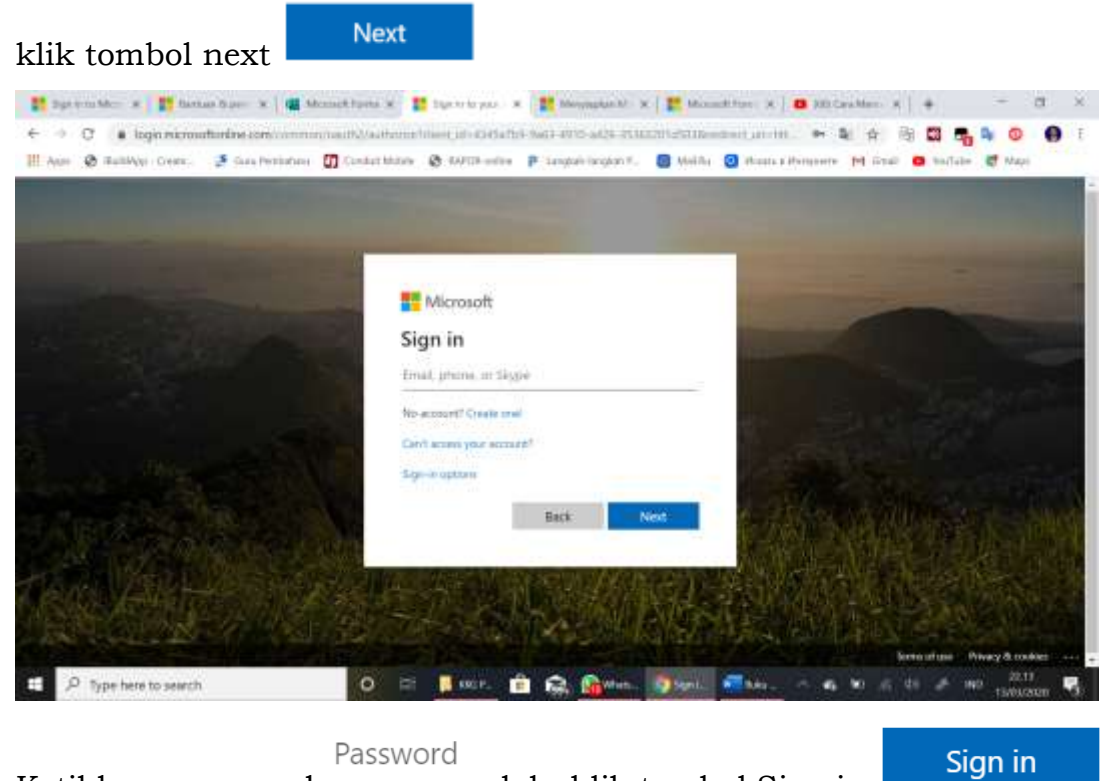

5. Ketikkan password — , lalu klik tombol Sign in

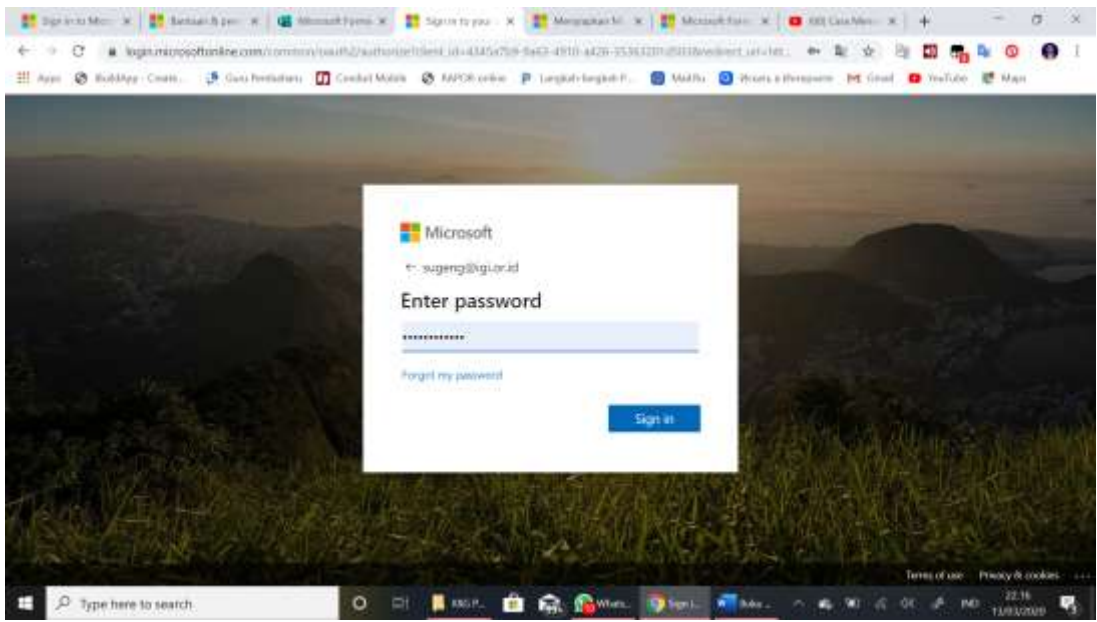

6. Agar memudahkan proses masuk Office 365 pada lain kesempatan, maka centanglah menu *Don't show this again*

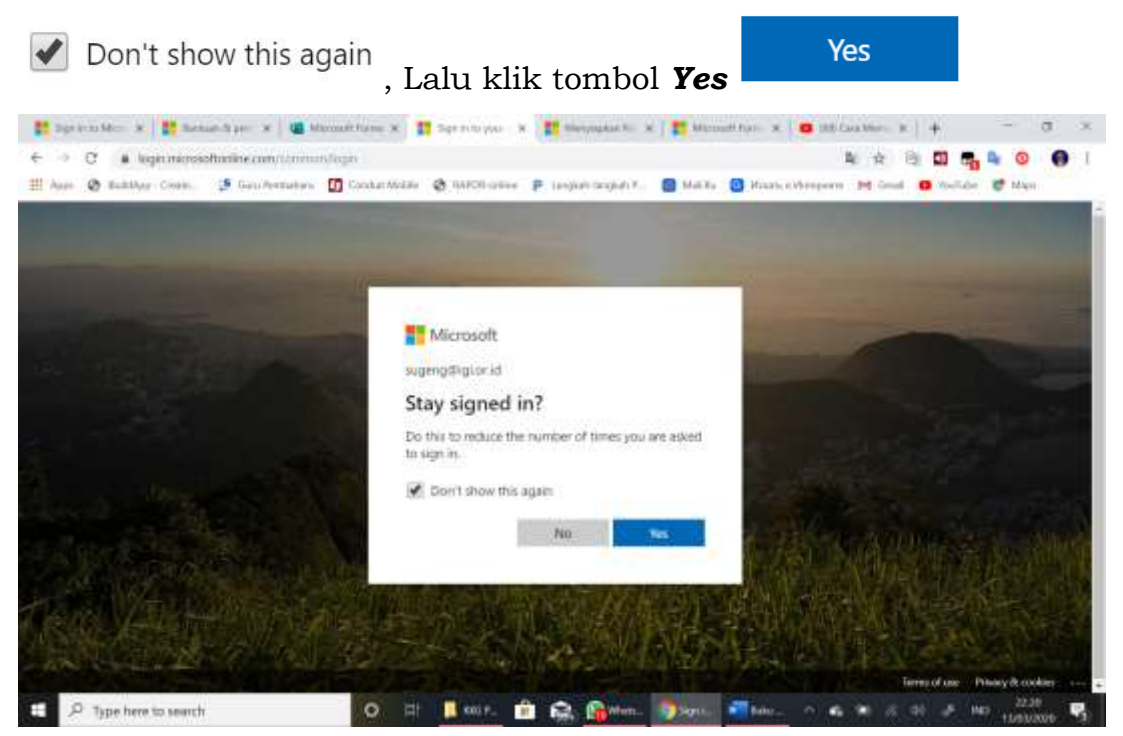

7. Selanjutnya Kita akan dibawa ke halaman utama Microsoft Office 365 yang berisi berbagai macam aplikaksi perkantoran yang bisa kita manfaatkan dalam pembuatan e-learning. Dan salah satu aplikasi yang akan kita pelajari dalam pembahasan kali ini adalah *Office Forms.* Office Forms bisa kita manfaatkan untuk pembuatan penilaian berbasis daring pada KI 1, KI 3, dan KI 3.

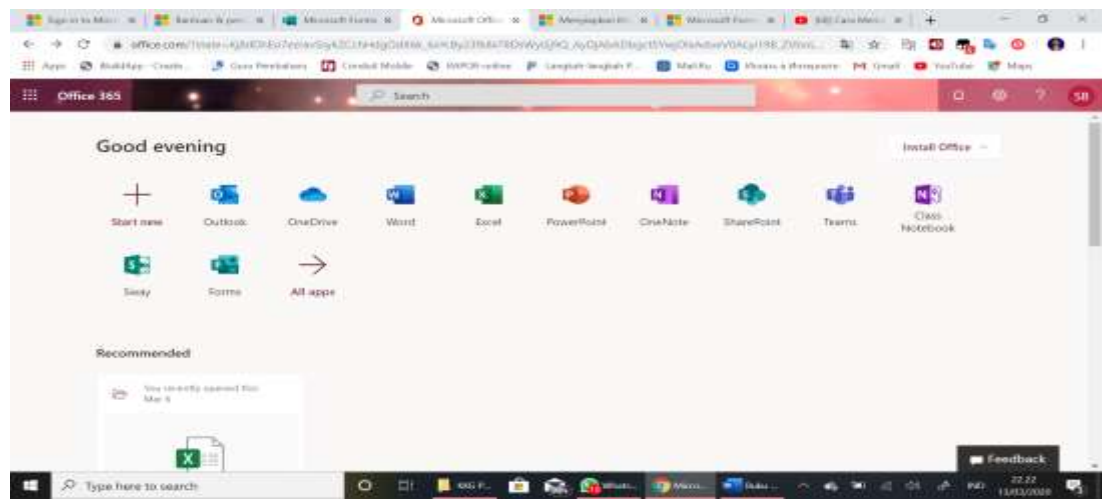

#### <span id="page-5-0"></span>**B. Cara Memulai Microsoft Forms**

Untuk mulai membuat formulir untuk kepentingan penilaian diri sendiri dan antar teman atau memulai membuat soal untuk membuat soal latihan, Tugas, Dan Penilaian (PH, PTS, PAS, PAT), maka pada halaman utama Microsoft Office 365, klik Forms 中

Selanjutnya klik *New Form* untuk membuat formulir baru atau Klik tombol New Quiz untuk  $\mathbb{E}_{\parallel}$  membuat soal baru.

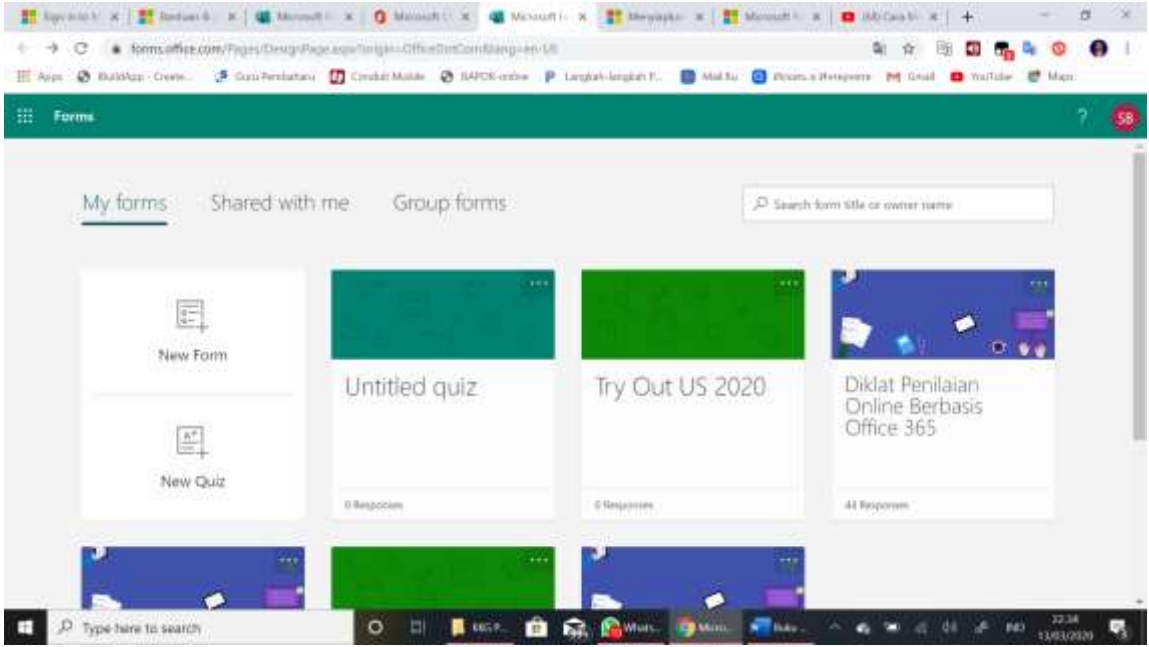

#### <span id="page-6-0"></span>**C. Membuat Soal Menggunakan Office Forms.**

1. Untuk membuat soal baru menggunakan Office Forms, pada halaman

utama Office 365, silahkan klik tombol *Office Forms*

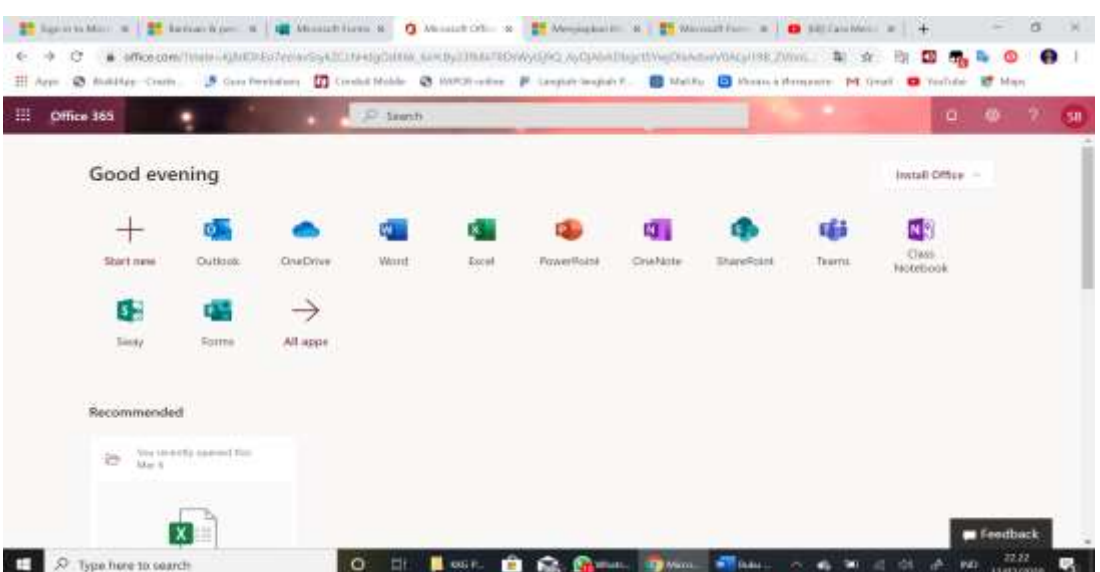

2. Klik tombol *New Quiz* untuk memulai pembuatan soal baru.

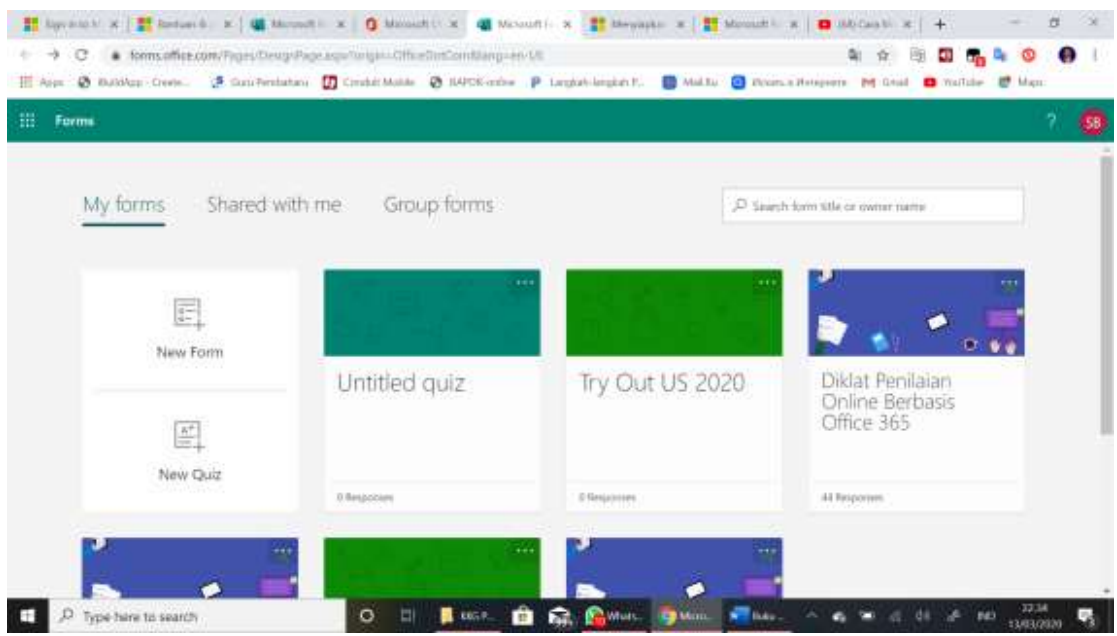

3. Masukkan nama untuk soal dengan cara klik *Untitled Quiz*, Kita juga dapat memasukkan sub judul atau keterangan dari soal.

Untitled quiz

**Catatan:** Nama soal dapat memuat hingga 90 karakter dan sub judul memuat hingga 1.000 karakter.

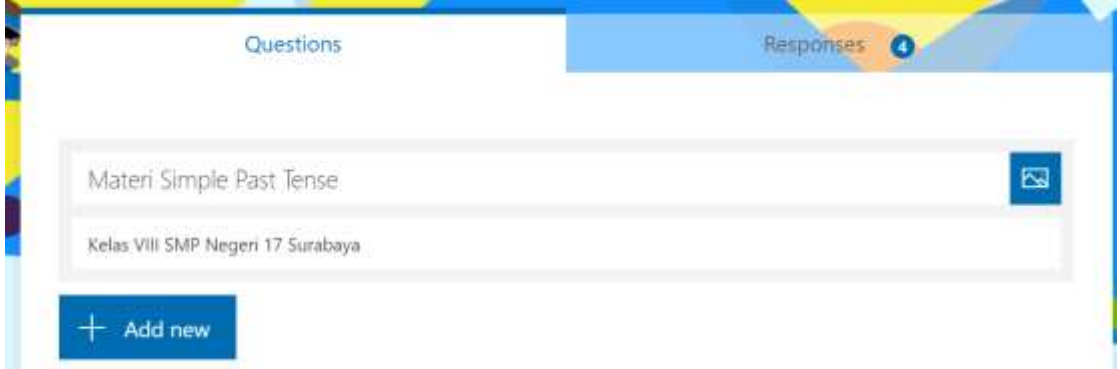

4. Kita bisa menambahkan logo sekolah atau logo Dispendik Kota Surabaya pada halaman utama soal. Caranya klik tombol *Insert Image*

lalu kliklah tombol:

মে

- ➢ *Image Search* jika ingin mencari gambar di internet.
- ➢ *OneDrive* jika kita ingin menggunakan gambar yang telah disimpan sebelumnya di OneDrive.
- ➢ *Upload* jika kita ingin menggunakan gambar yang ada di laptop.

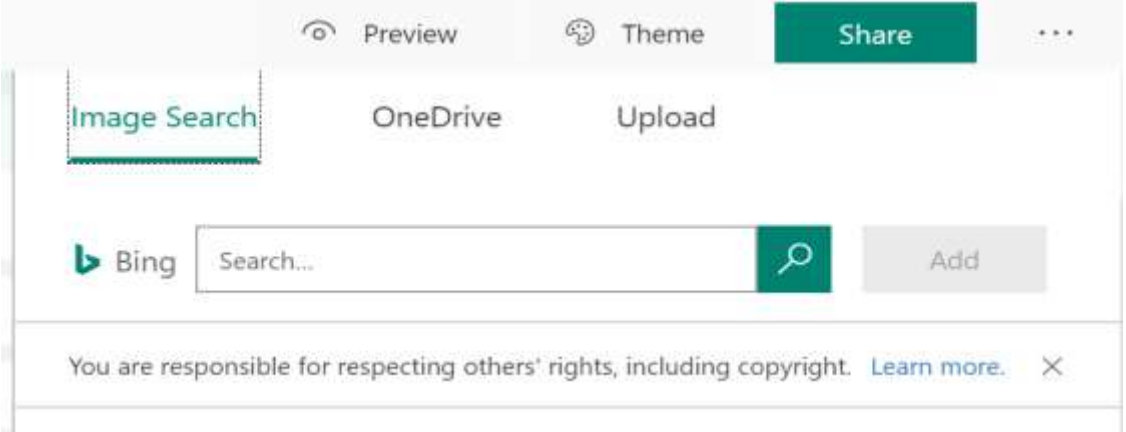

5. Jika kita memilih tombol *Upload* selanjutnya klik gambar yang kita inginkan, lalu klik tombol *Open* Open

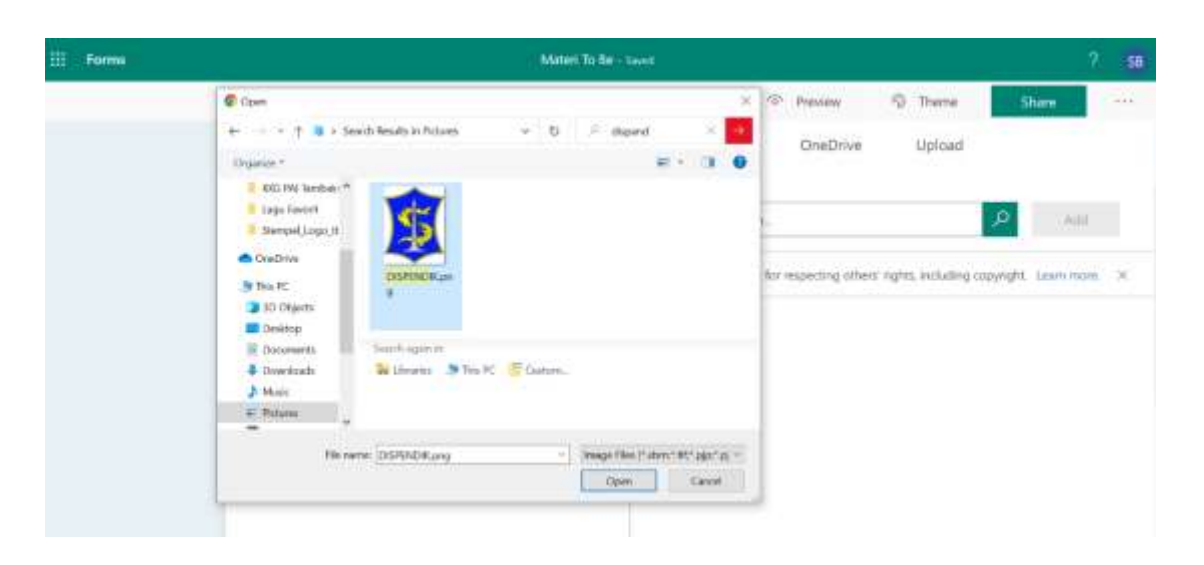

6. Logo atau gambar selanjutnya akan tampil pada halaman utama soal yang kita buat.

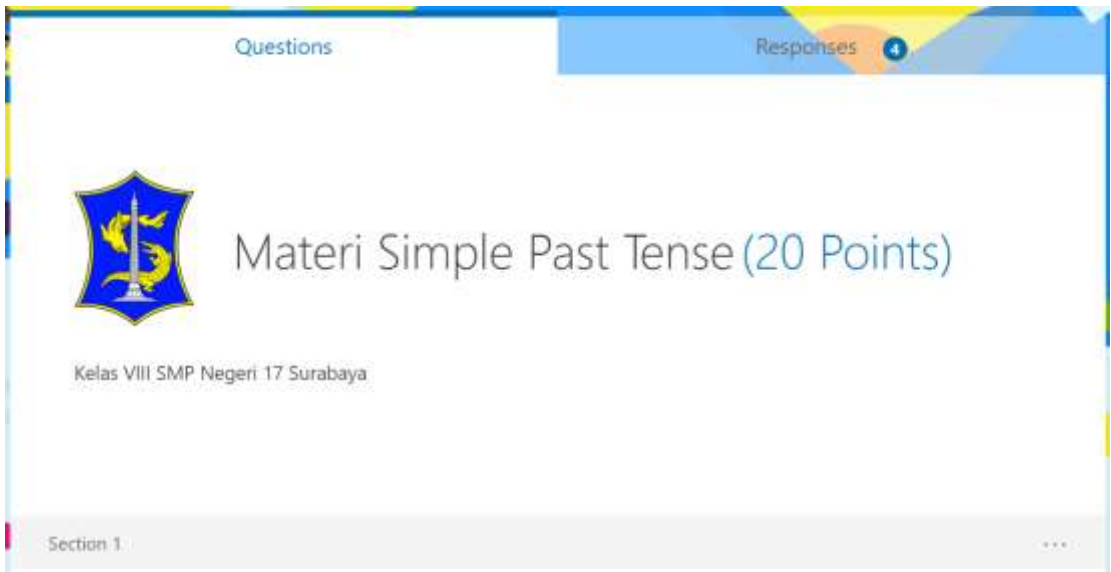

7. Selanjutnya kita akan membuat menu isian identitas siswa agar kita bisa tahu siapa yang mengerjakan soal yang kita bagikan nantinya. Identitas tersebut berisi antara lain nama lengkap, kelas, Nomor absen.

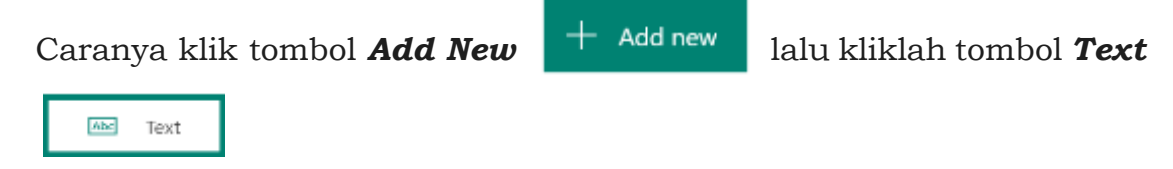

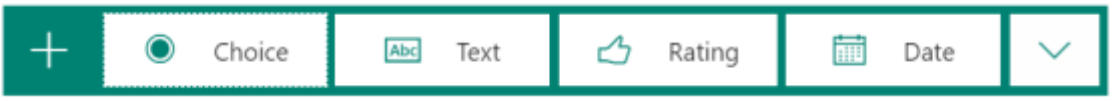

8. Ketikkan Nama Lengkap pada kolom pertanyaan, lalu aktifkan tombol **Required O** Required yang menaandakankan bahwa isian nama wajib dijawab dan peserta didik tidak akan bisa melanjutkan ketahap selanjutnya jika tidak mengisi nama.

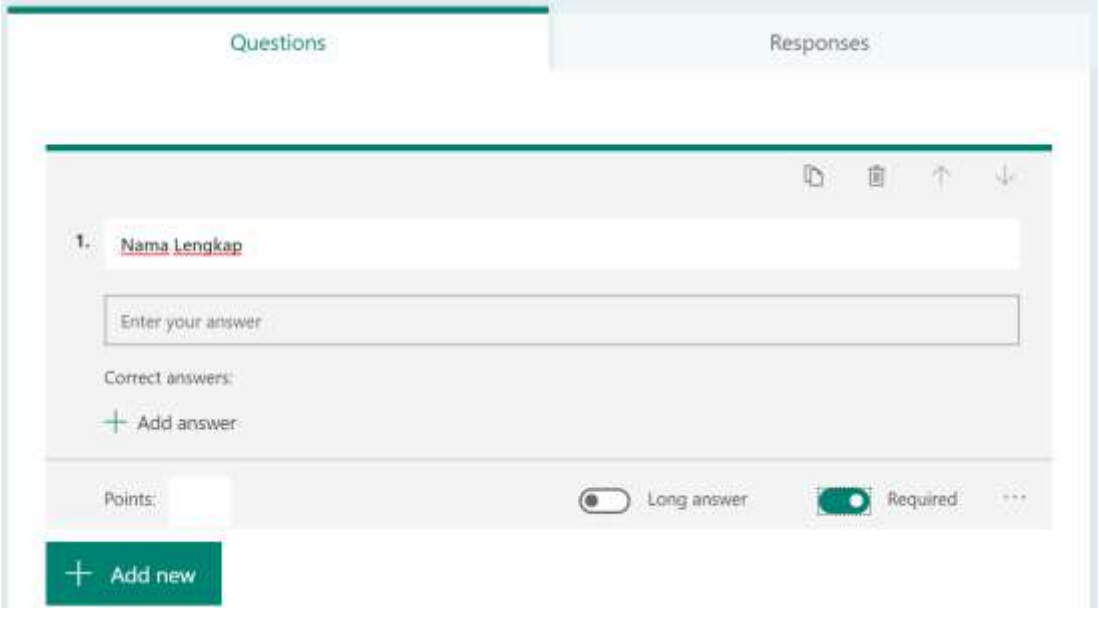

9. Selanjutnya klik tombol **Add New**  $+$  Add new lalu kliklah tombol **Choice e** choice kemudian ketikkan Kelas pada kolom pertanyaan dan ketikkan klikan kelas yang ada pada kolom pilihan jawaban.

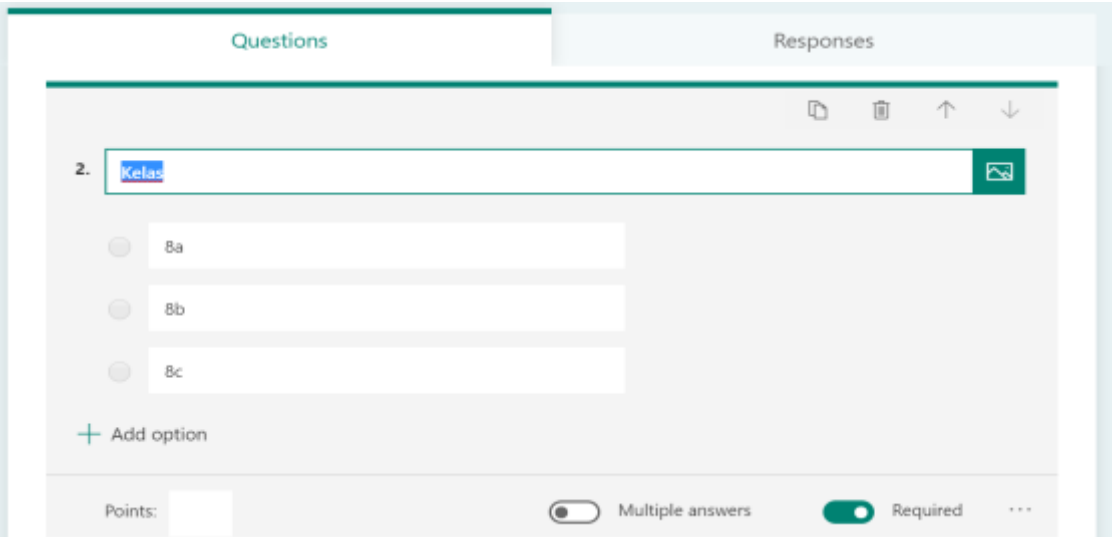

10. Selanjutnya klik lagi **Add New**  $\left| + \frac{1}{\text{Add new}} \right|$  lalu kliklah tombol Text kemudian ketikkan Nomor absen pada kolom pertanyaan Abc Text yang tersedia.

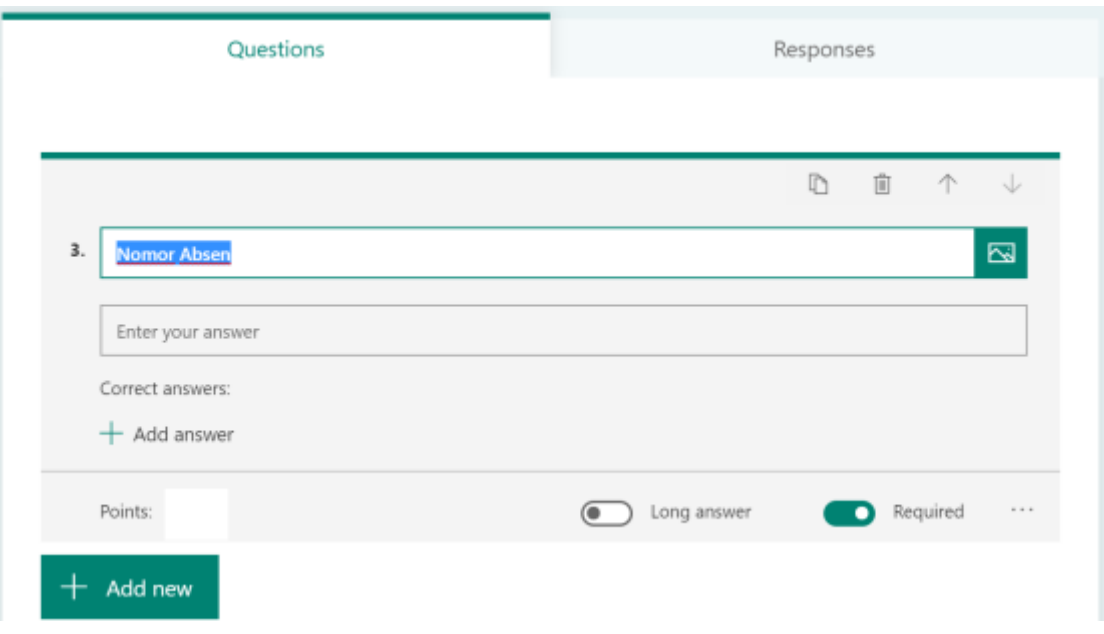

11. Selanjutnya kita membuat halaman baru agar halaman soal tidak jadi satu dengan halaman identitas peserta didik. Caranya klik tombol

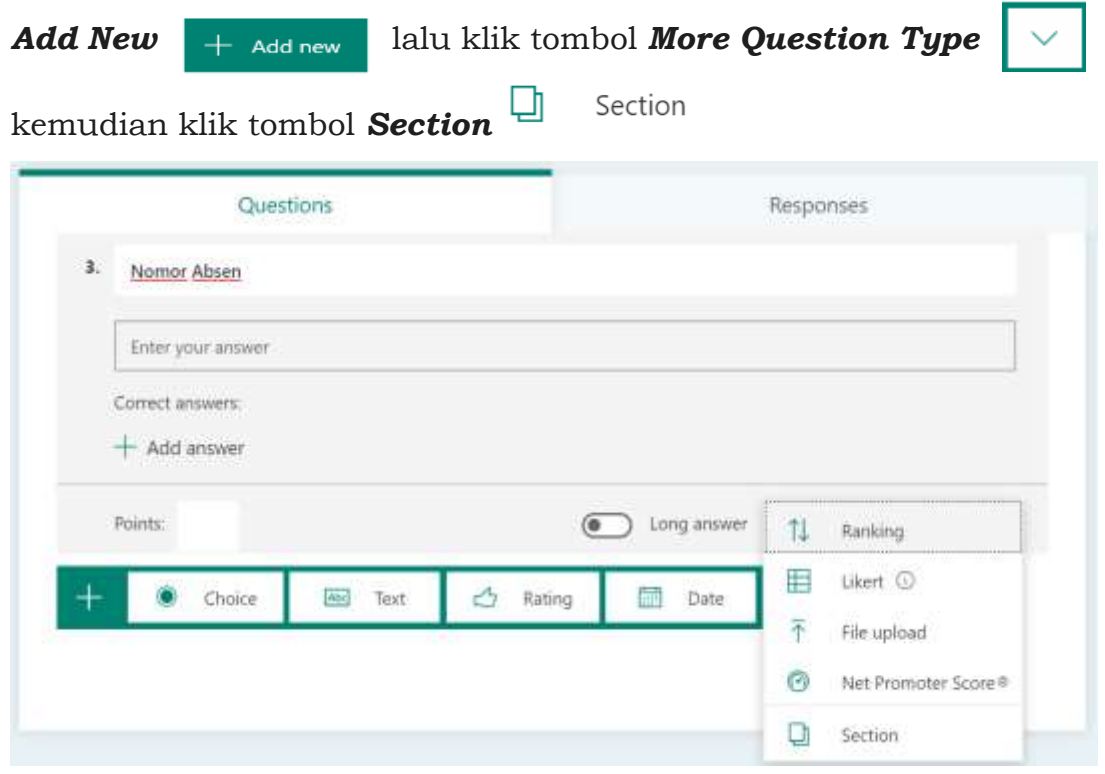

- 12. Selanjutnya kita akan masuk pada halaman soal. Sebelum menyajikan soal, sebaiknya kita memberikan materi pelajaran kepada peserta Didik kita secara daring. Media pembelajaran yang bisa kita sajikan bisa berupa *link materi* atau *video pembelajaran.*
- 13. Cara memasukkan link materi sebagai berikut:

Dalam tutorial ini, kita akan mencoba menggunakan link pembelajaran Simple Past Tense pada **Portal Rumah Belajar Kementrian Pendidikan Dan Kebudayaan RI.** Pembelajaran Simple past tense bisa diakses pada alamat:

[https://sumber.belajar.kemdikbud.go.id/#!/Content/Home/Details/c8136f67f53d4](https://sumber.belajar.kemdikbud.go.id/#!/Content/Home/Details/c8136f67f53d4addab7f42af2ca045b8) [addab7f42af2ca045b8](https://sumber.belajar.kemdikbud.go.id/#!/Content/Home/Details/c8136f67f53d4addab7f42af2ca045b8)

Setelah kita klik menu *Section* selanjutnya ketikkan deskripsi dan perintah buat peserta Didik sesuai keinginan kita, lalu masukkan alamat link pembelajaran yang kita inginkan dibawah perintah yang kita berikan.

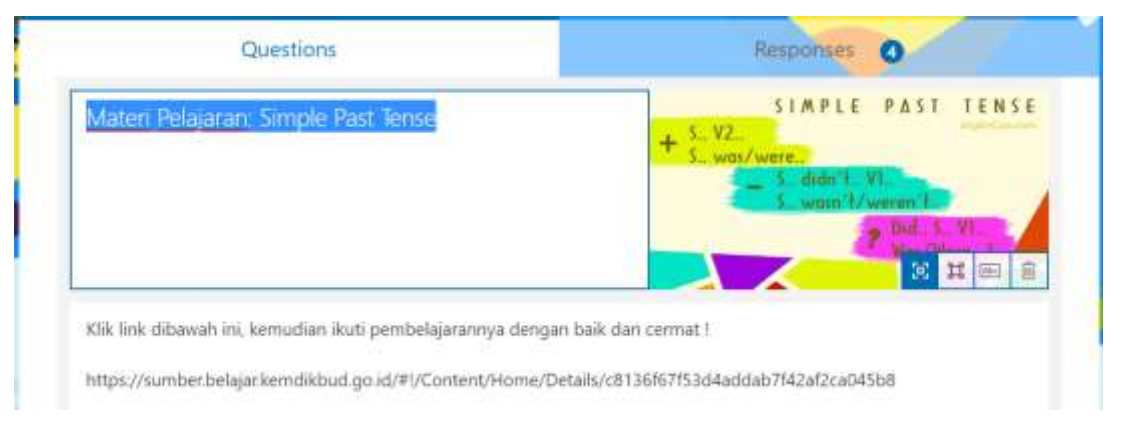

14. Alamat link pembelajaran yang kita masukkan akan tampil sebagai berikut:

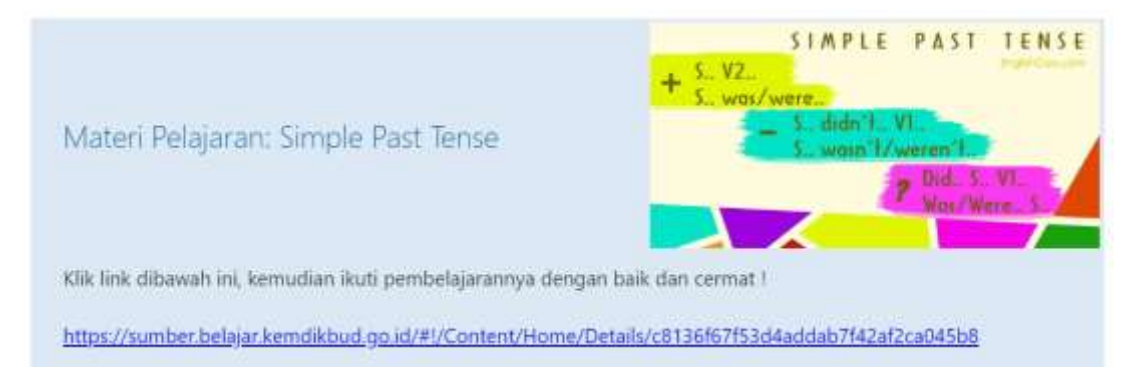

15. Kita bisa menambahkan materi pembelajaran pada kolom deskripsi.

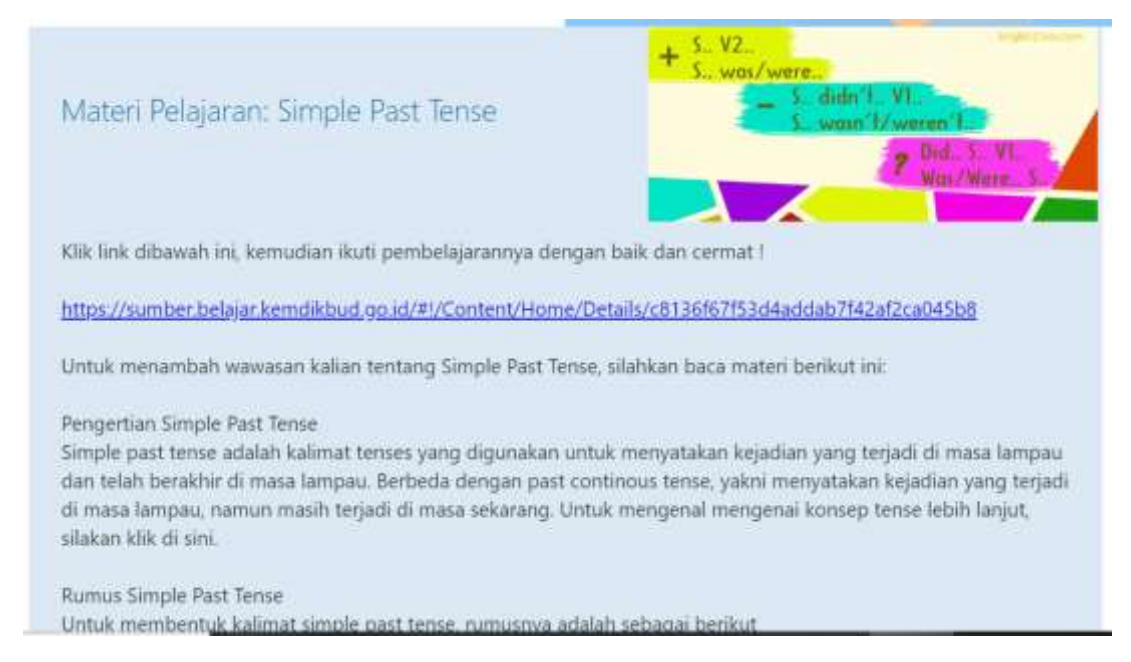

- 16. Dengan model yang lain, kita bisa langsung memasukkan video pembelajaran kedalam soal kita. Video pembelajaran yang kita gunakan bisa menggunakan video yang kita buat sendiri atau video pembelajaran yang sudah beredar dibeberapa situs penyedia video seperti Youtube, Vimeo, dll.
- 17. Sebagai contoh, kita akan mengambil video pembelajaran simple past tense. Cara mengambil alamat link video youtube sebagai berikut:

Buka situs [www.youtube.com](http://www.youtube.com/) lalu cari video yang diinginkan. *Copy* alamat link video youtube.com/watch?v=ihbRyzCmzfc&feature=youtu.be  $\triangle$ lalu *paste* kan kehalaman soal kita.

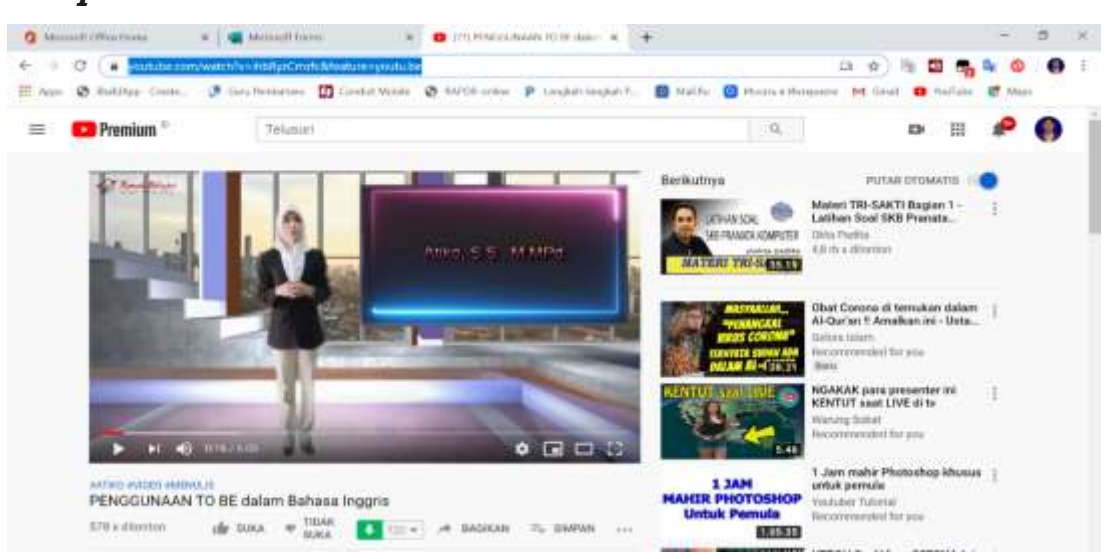

18. Selanjutanya kita akan memasukkan alamat link video dari [www.youtube.com](http://www.youtube.com/) kedalam soal. Caranya sebagai berikut:

Klik menu **Section Section** selanjutnya ketikkan deskripsi dan perintah buat peserta didik.

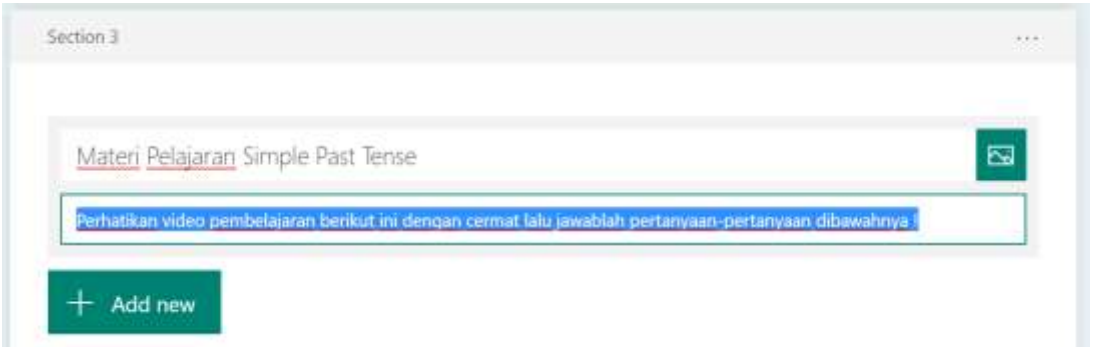

19. Selanjutnya klik tombol *Insert Media* lalu klik klik *video*

En Video

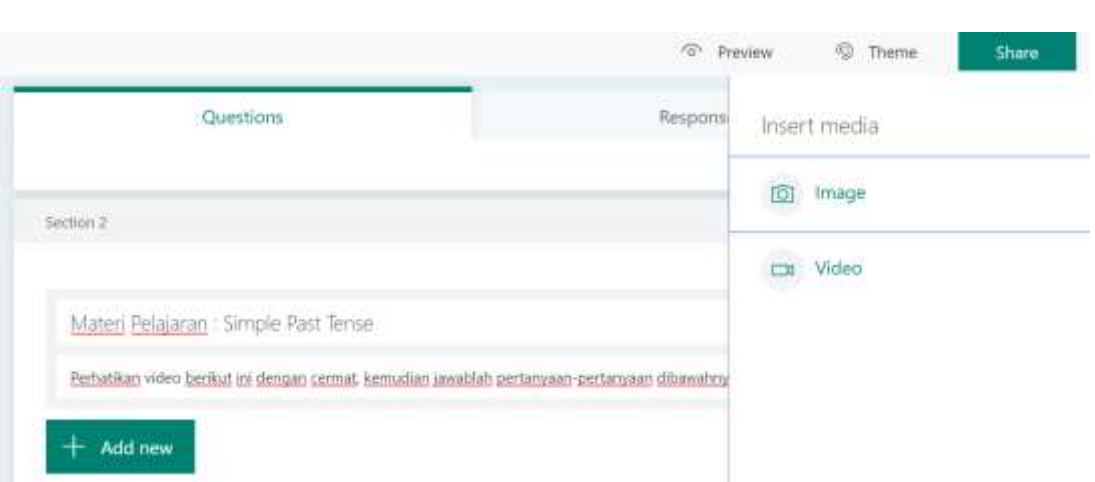

20. Masukkan alamat video youtube yang sudah kita copy pada point 17

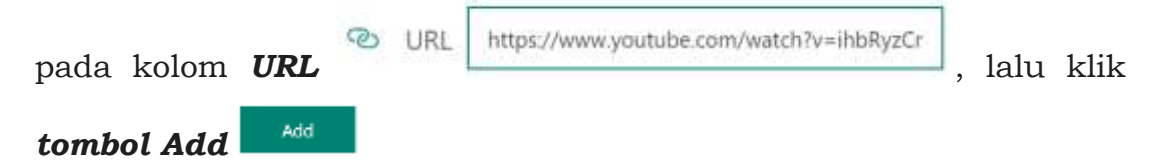

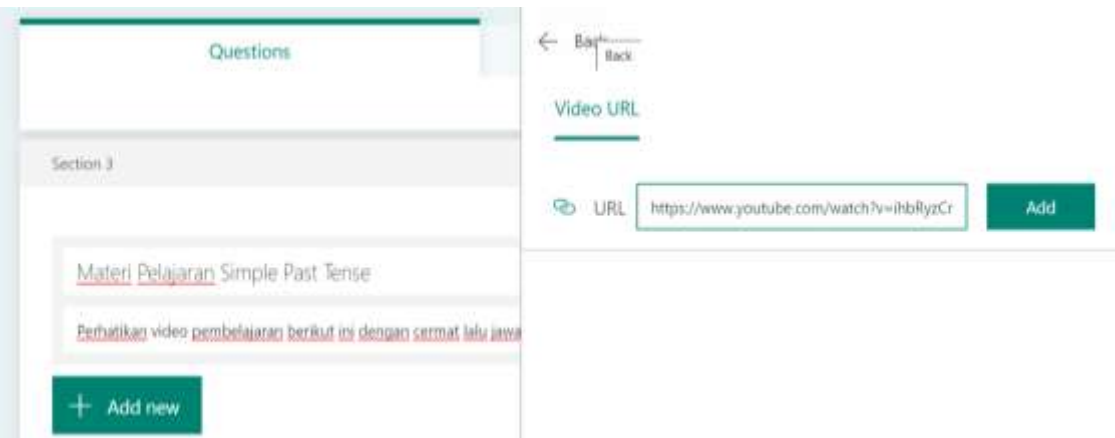

21. Selanjutnya video akan langsung ditampilkan pada halaman soal.

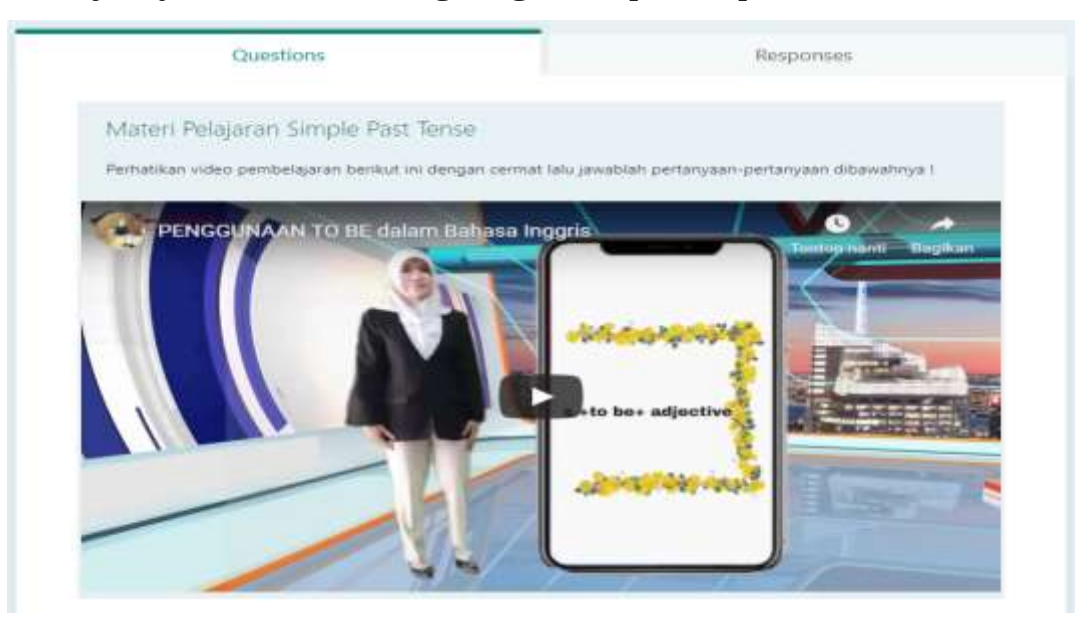

22. Setelah materi pembelajaran kita masukkan dengan sukses, selanjutnya kita akan membuat soal yang berhubungan dengan materi yang sudah disampaikan.

Cara menambahkan pertanyaan sebagai berikut:

Klik tombol **Add New**  $\left| + \frac{1}{\text{Add New}} \right|$  lalu klik tombol **Choice** Choice jika kita ingin membuat pertanyaan klikan ganda. Kemudian ketikkan pertanyaan dan klikannya.

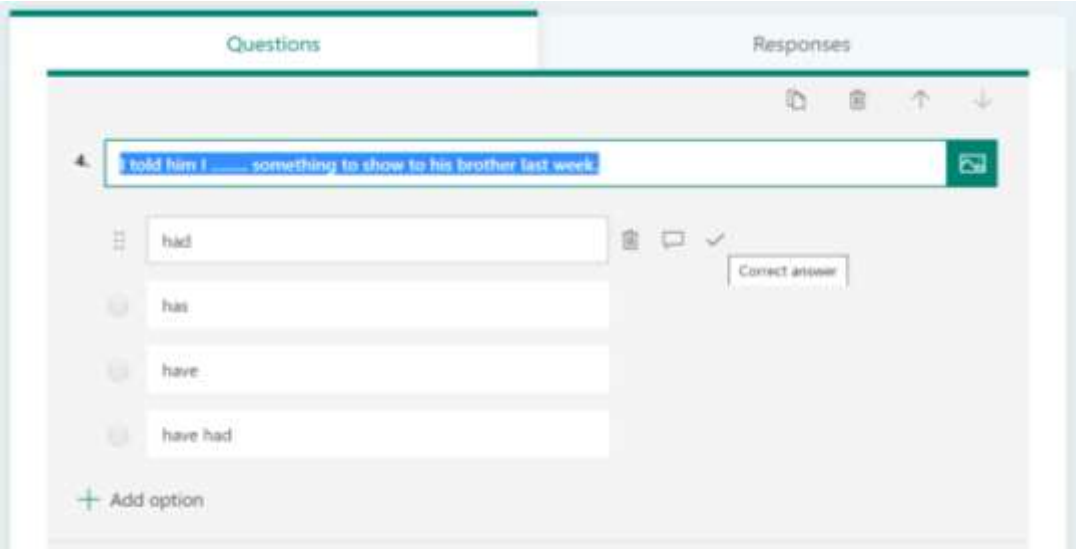

23. Tentukan jawaban yang benar dengan mengklik tanda centang pada sisi sebelah kanan klikan jawaban  $\Box \triangledown \circ \Box$  Correct answer, tentukan juga berapa point **Points:** 10 yang kita berikan jika peserta didik menjawab benar , dan aktifkan tombol Required agar peserta Didik tidak bisa membiarkan soal ini tanpa dijawab.

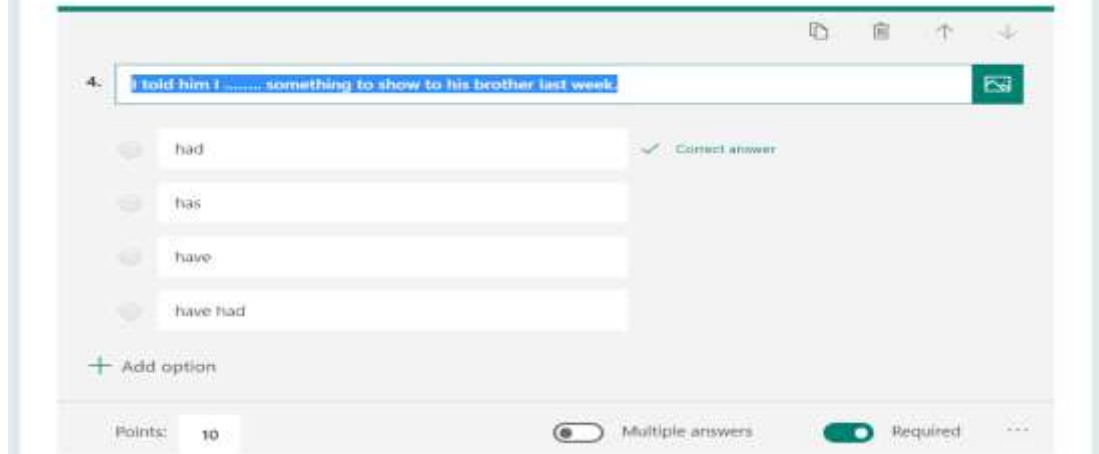

24. Kita juga bisa menambahkan gambar atau video pada soal. Cara menambahkan gambar bisa dilihat pada tutorial ini point ke 4-6, Cara menambahkan video bisa dilihat pada tutorial ini point ke 17-21.

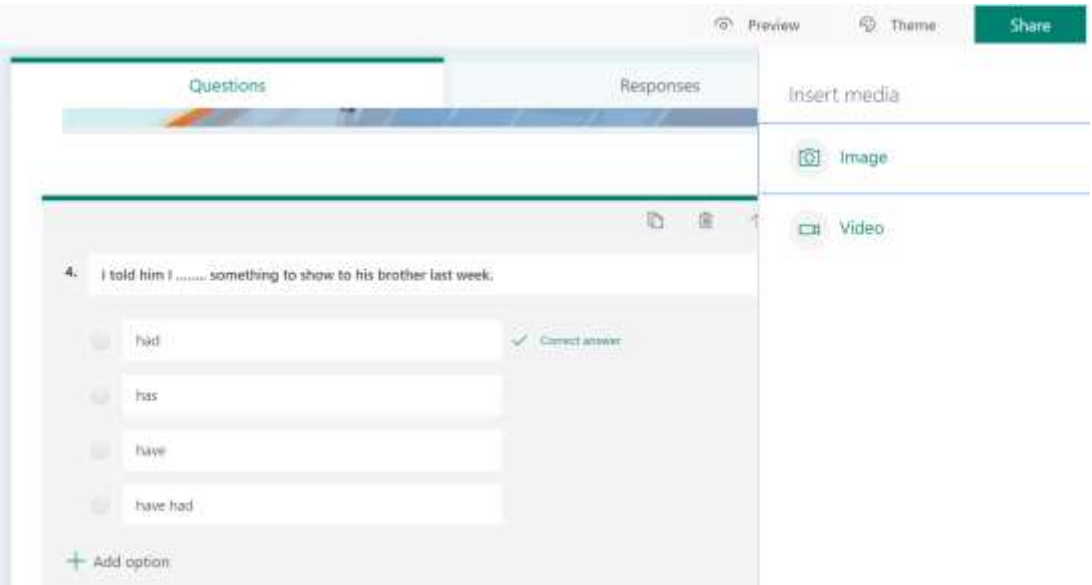

Selanjutnya silahkan tambahkan soal pilihan ganda dengan cara yang sama seperti pada point 22-24.

25. Kita juga bisa menambahkan soal berbentuk isian, caranya sebagai berikut:

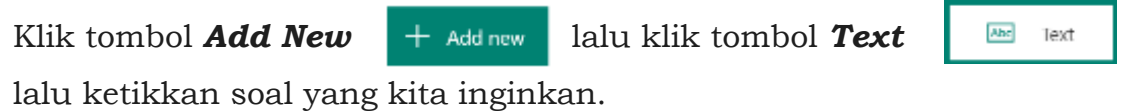

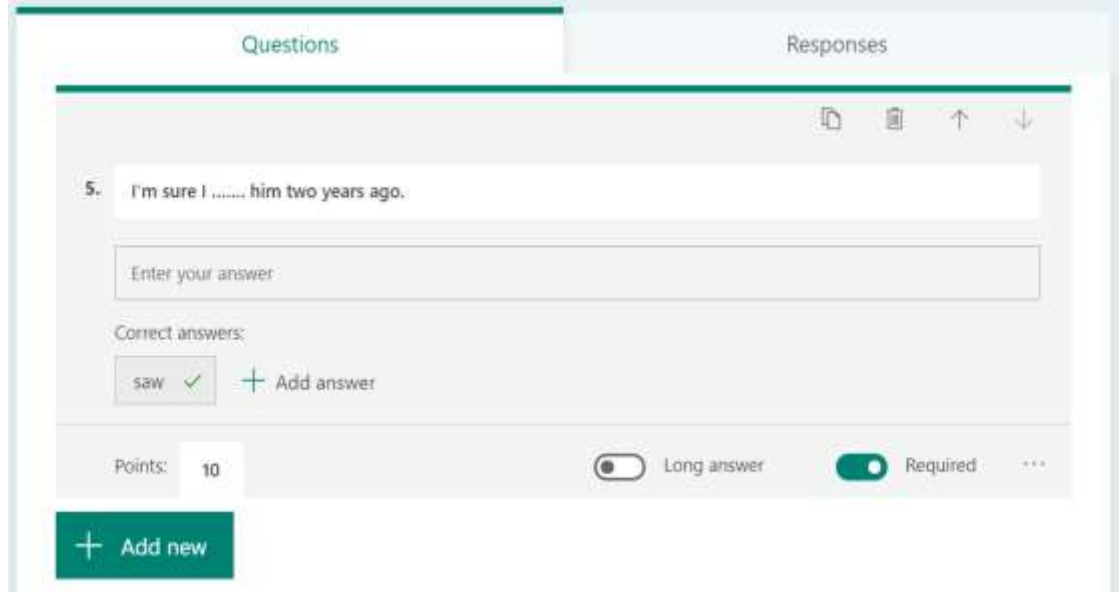

26. Ketikkan jawaban benar pada kolom yang tersedia, Correct answers: saw $\begin{array}{c} \mathbb{B} \end{array}$ dan tambahkan alternative jawaban jika ada.

 $+$  Add answer

tentukan juga berapa point <sub>Points</sub> <sub>1d</sub> | yang kita berikan jika peserta didik menjawab benar , dan aktifkan tombol *Required* a Required agar peserta didik tidak bisa membiarkan soal ini tanpa dijawab.

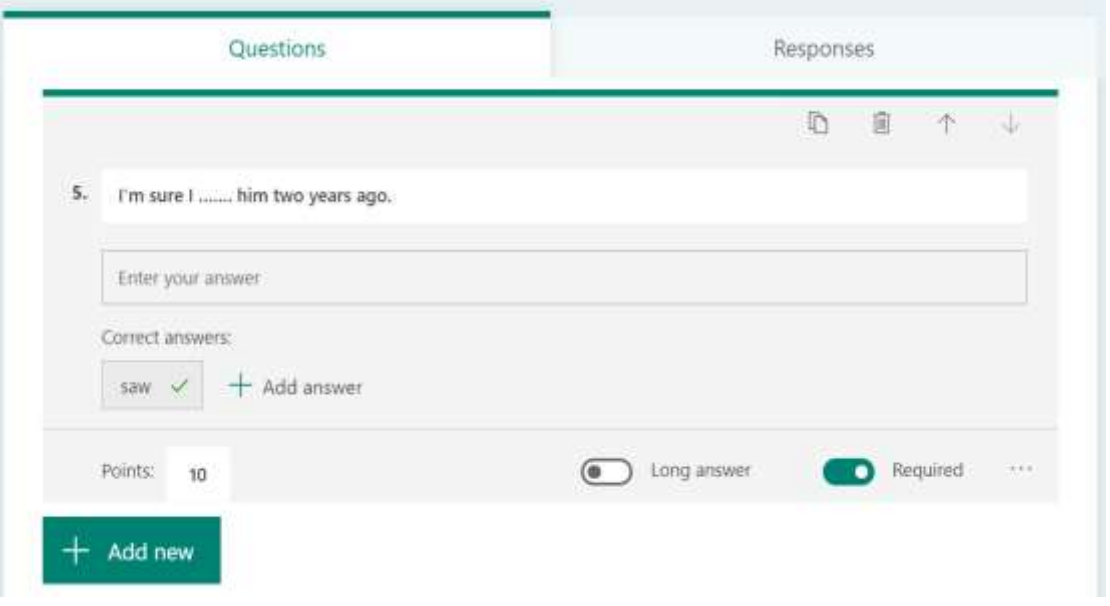

Selanjutnya silahkan tambahkan soal klikan ganda dengan cara yang sama seperti pada point 23-24.

#### <span id="page-17-0"></span>**D.Pratinjau**

Untuk melihat dan melakukan pengecekan terhadap soal yang kita buat, kita bisa melakukan pratinjau. Caranya sebagai berikut:

1. Klik **preview** di bagian atas jendela desain untuk melihat tampilan soal Kita di komputer atau perangkat seluler. Untuk menguji soal Kita, masukkan jawaban untuk pertanyaan soal dalam mode pratinjau lalu klik **kirim**.

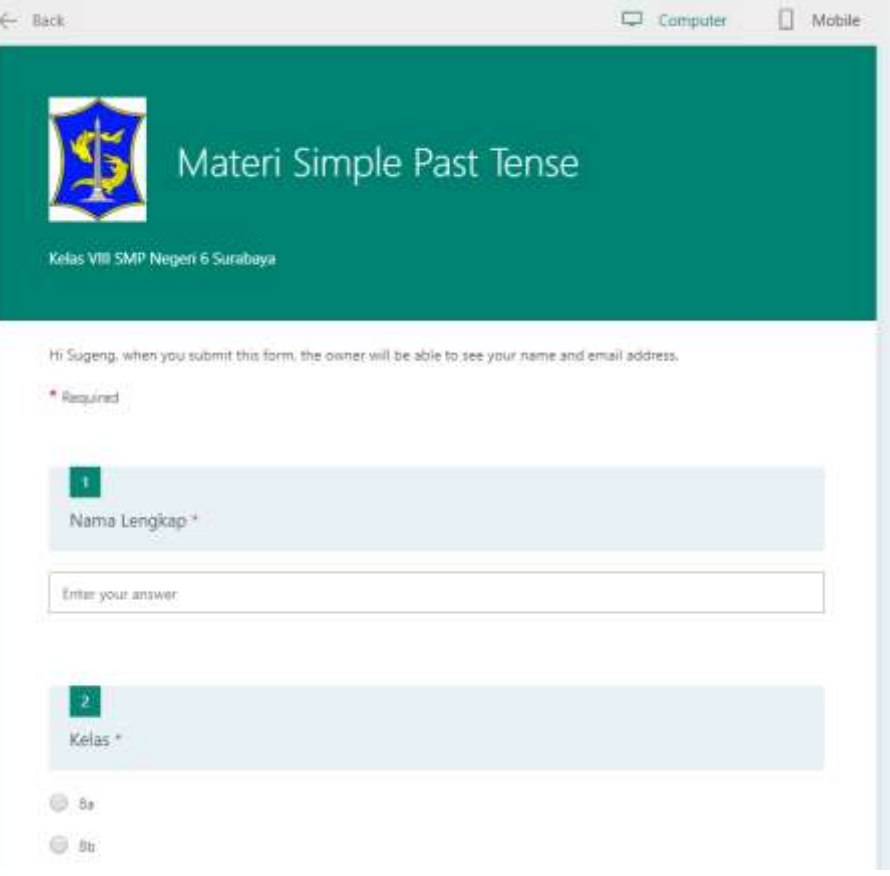

## Contoh tampilan desktop

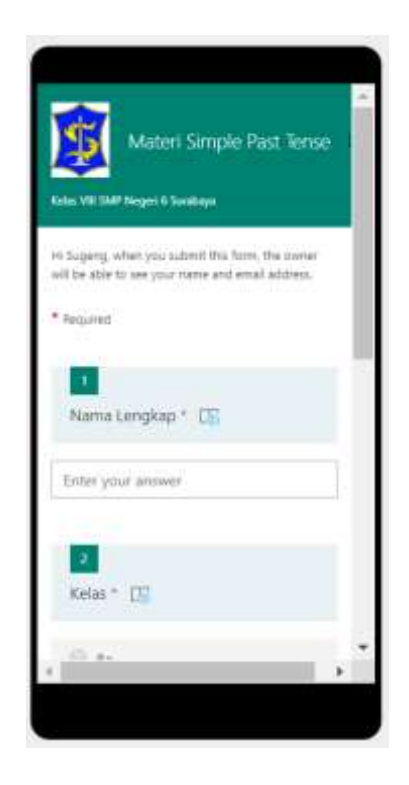

Contoh tampilan perangkat seluler

- 2. Klik tombol **Back**  $\leftarrow$  Back saat kita selesai melakukan pratinjau atau menguji soal Kita.
- 3. Jika ada soal yang kurang pas, lakukan perbaikan soal pada bagian yang perlu diperbaiki.

#### <span id="page-19-0"></span>**E. Membagi soal**

Setelah kita selesai membuat soal, selanjutnya kita akan membagikan soal yang kita buat agar bisa dikerjakan oleh peserta Didik kita. Cara membagikan soal tersebut sebagai berikut:

1. Lakukan pengaturan soal dengan cara klik tombol *More Form Setting*

lalu klik tombol **Settings** Settings lalu Ceklist pada pilihan CAnyone with the link can respond agar soal yang kita bagikan bisa dikerjakan oleh semua peserta didik. Ceklist *Start date* jika kita mau menentukan kapan waktu untuk memulai pengerjaan soal, dan ceklist *End Date* jika kita menentukan kapan waktu berakhir untuk mengerjakan soal.

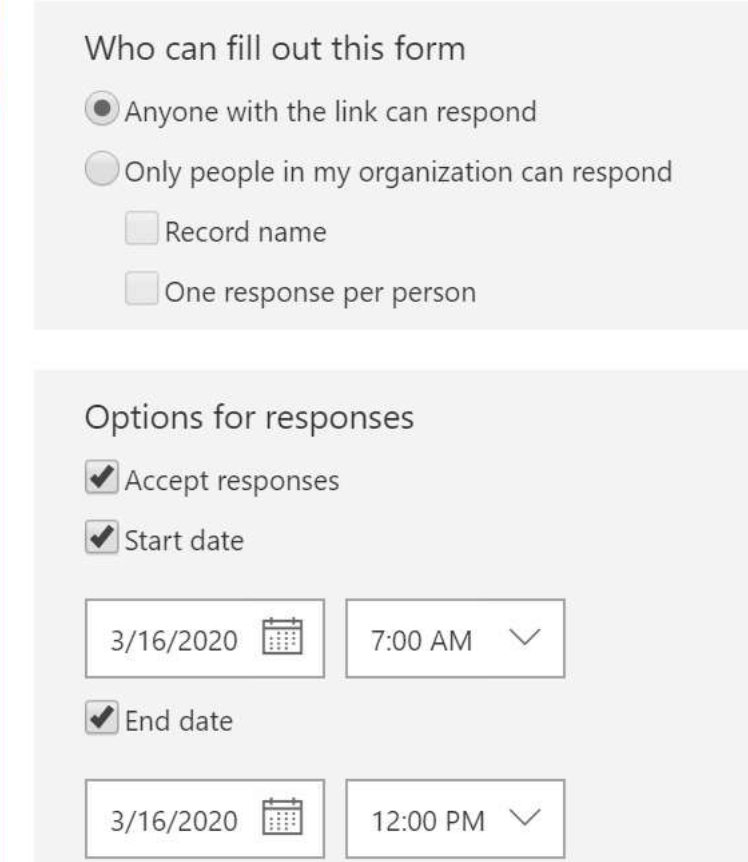

- 2. Selanjutnya klik tombol *Share* lalu klik tombol *Copy* Copy Send and collect responses Anyone with the link can respond https://forms.office.com/Pages/Respon Copy H÷ Share as a template  $+$  Get a link to duplicate
- 3. Agar alamat link yang dibagikan kepada peserta Didik tidak terlalu Panjang seperti berikut:

[https://forms.office.com/Pages/ResponsePage.aspx?id=PbnlcC8cME](https://forms.office.com/Pages/ResponsePage.aspx?id=PbnlcC8cME-oFZSG6yyU2D3HPFktBudBrR6tp5cuuWFUMjQ5SFE4RjM5OFVSN0JGVEdCQzRFNEJNQi4u)[oFZSG6yyU2D3HPFktBudBrR6tp5cuuWFUMjQ5SFE4RjM5OFVSN0J](https://forms.office.com/Pages/ResponsePage.aspx?id=PbnlcC8cME-oFZSG6yyU2D3HPFktBudBrR6tp5cuuWFUMjQ5SFE4RjM5OFVSN0JGVEdCQzRFNEJNQi4u) [GVEdCQzRFNEJNQi4u](https://forms.office.com/Pages/ResponsePage.aspx?id=PbnlcC8cME-oFZSG6yyU2D3HPFktBudBrR6tp5cuuWFUMjQ5SFE4RjM5OFVSN0JGVEdCQzRFNEJNQi4u) , maka kita perpendek dengan bantuan website shortlink. Cara memperpendek link sebagai berikut: Buka tab baru, lalu masuk ketikkan alamat link  $qq.qq$ *gg.gg* pada browser, lalu tekan enter pada keyboard.

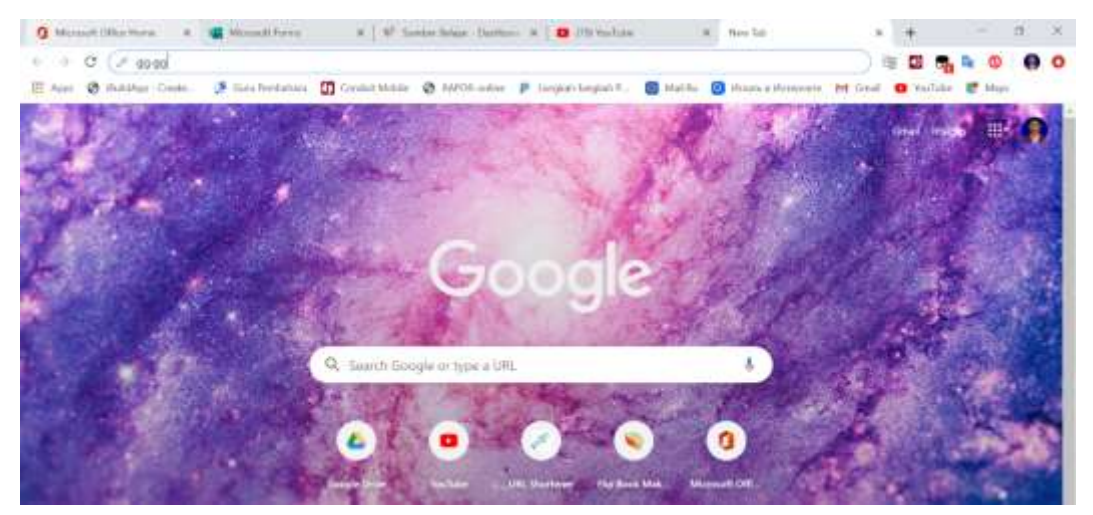

4. Masukkan alamat link soal yang sudah kita copy pada point 2 diatas (paste dengan cara klik kanan paste atau tekan CTRL – V pada keyboard)

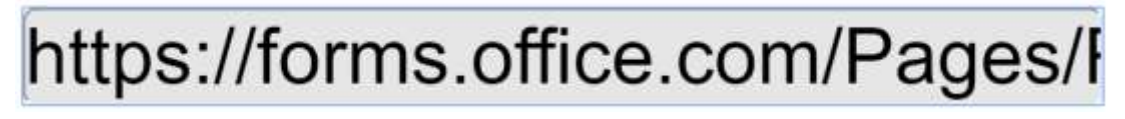

lalu ceklist pada pilihan Customize @ Customize link http://gg.gg/ SimplePastTense\_Atiko link kemudian ketikkan nama yang kita inginkan sesuai materi Shorten URL kemudian klik tombol

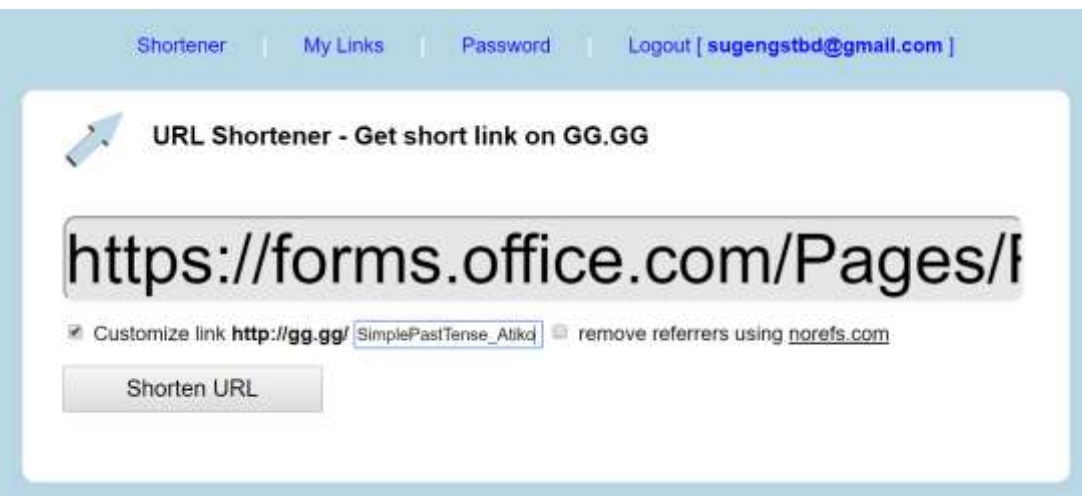

5. Jika berhasil maka kita akan mendapatkan alamat link yang pendek dan nama yang sesuai kita inginkan http://gg.gg/SimplePastTense Atiko dan alamat link inilah yang bisa kita share melalui SMS, WA, FB, Email dan media lainnya. Peserta didik tinggal mengklik alamat yang mereka terima, kemudian mereka akan dialihkan secara otomatis ke soal yang kita buat untuk kemudian mereka kerjakan.

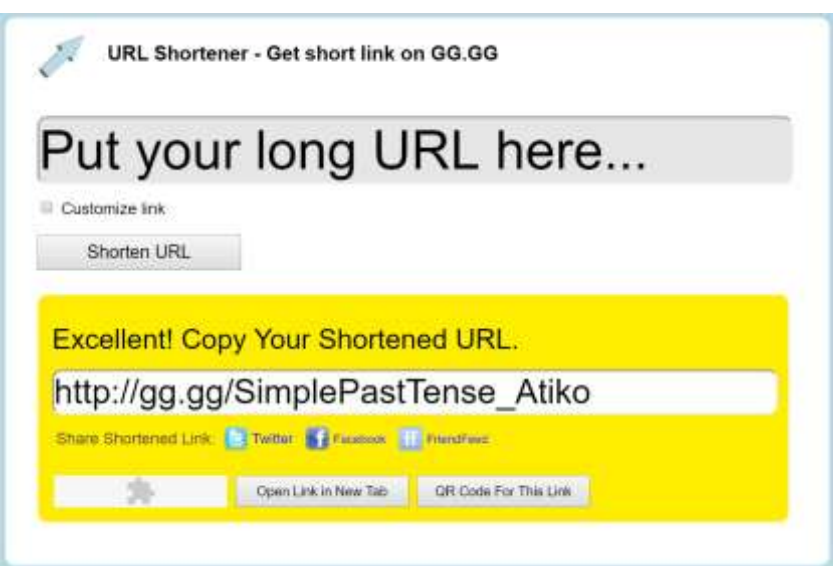

6. Kita juga bisa membuat QR Code dari alamat link yang telah kita buat dengan cara mengklik tombol *QR Code For This Link*

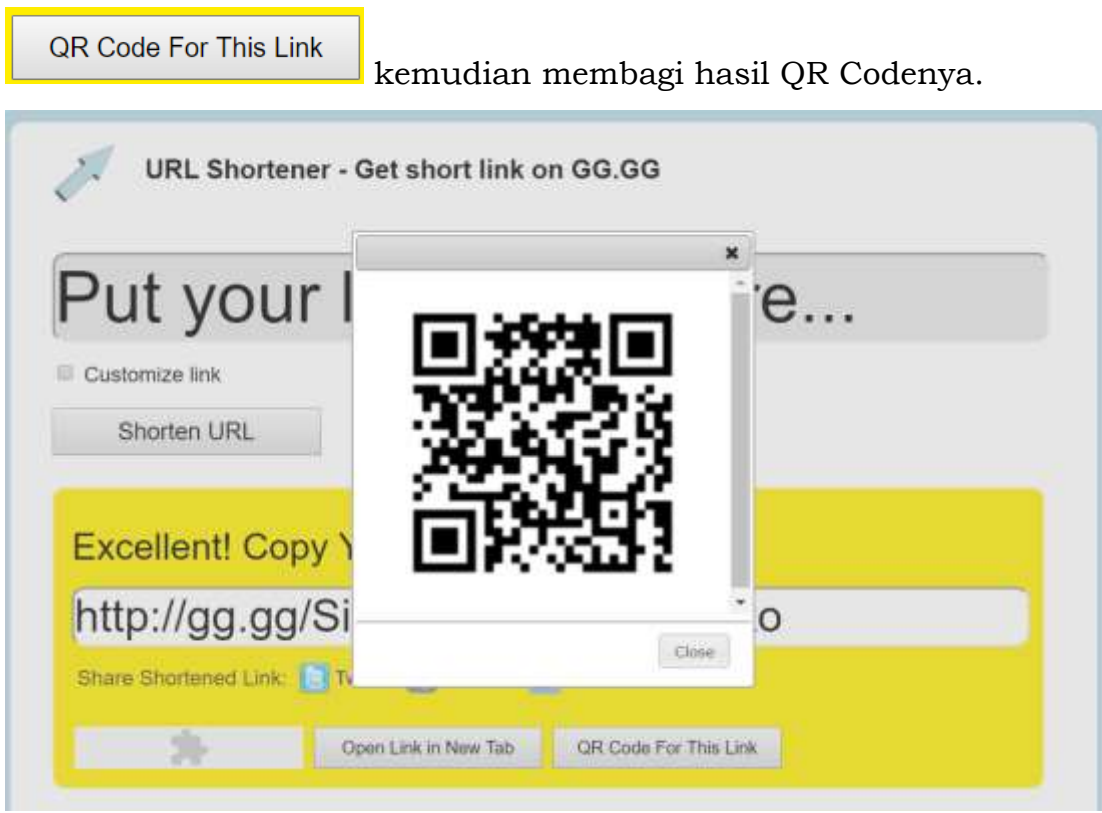

## <span id="page-22-0"></span>**F. Memeriksa Hasil Soal**

1. Untuk memeriksa hasil pekerjaan peserta didik, klik tombol *Responses* Selanjutnya kita akan disajikan analisis penilaian yang sangat lengkap dan detil.

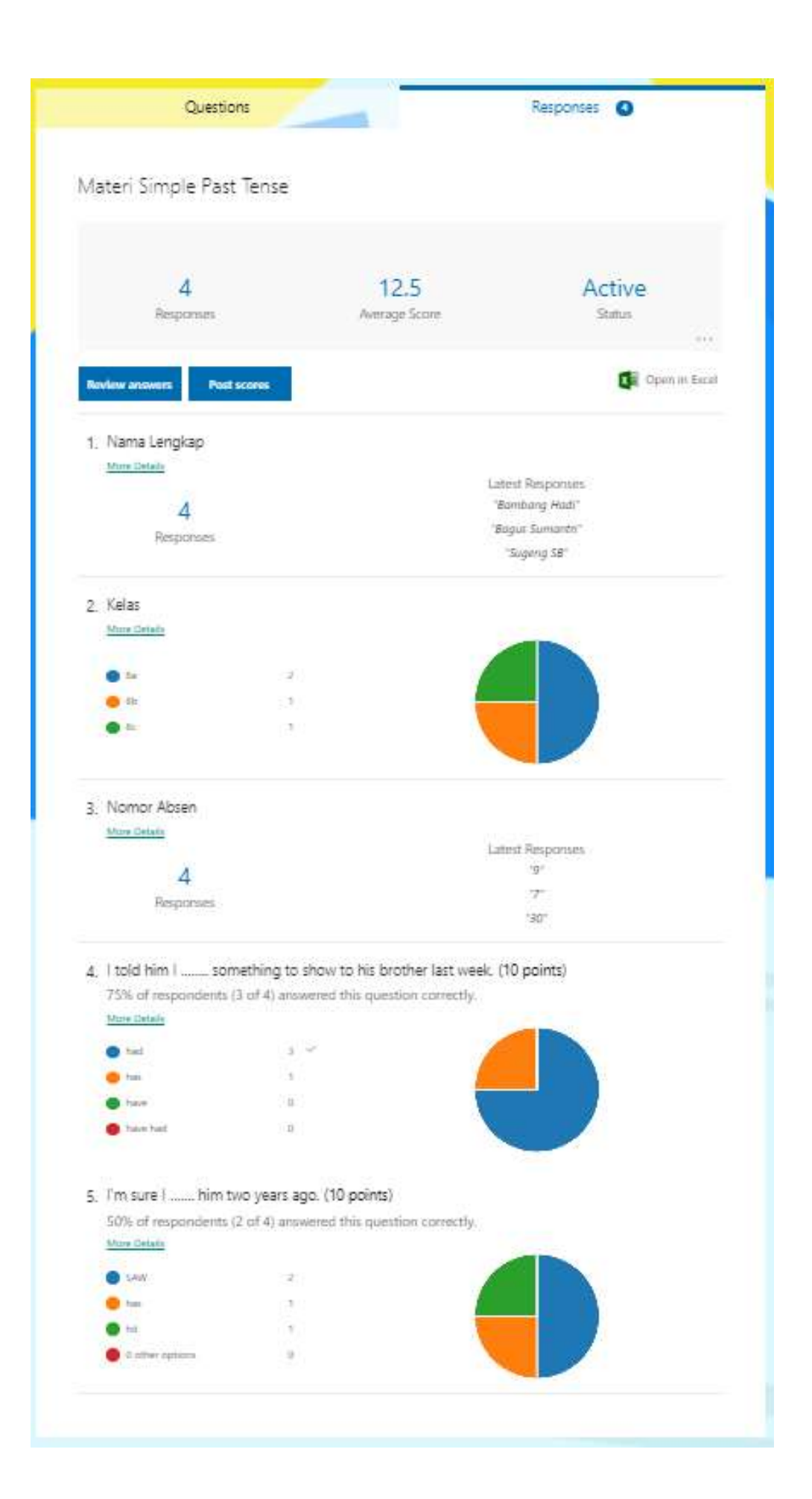

2. Kita juga bisa mengunduh daftar nilai berikut dengan analisis jawaban dengan cara mengklik tombol *Open In Excel*  $X$  Open in Excel kemudian daftar nilai akan terunduh secara otomatis. Berikut tampilan daftar nilai yang akan kita dapatkan:

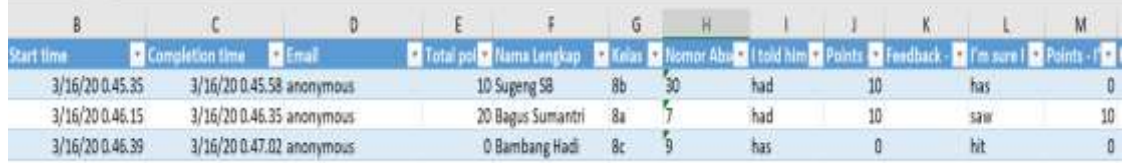

## <span id="page-24-0"></span>**G. Daftar Situs Pembelajaran Alternatif.**

Berikut ini beberapa alternatif situs pembelajaran/penilaian yg dapat dimanfaatkan fitur2nya di antaranya:

- 1. Rumah Belajar Kemendikbud
- 2. Si Pintar
- 3. Quizizz dan Kahoot
- 4. Khan Academy
- 5. Science Buddies
- 6. Zenius
- 7. Ruang Guru (gratis dr jam 8-12)
- 8. M4th Lab
- 9. Youtube
- 10. Konsep-matematika
- 11. BBC
- 12. Desmos
- 13. Geogebra
- 14. Webex
- 15. Schoology
- 16. Kelas Pintar
- 17. Cozora
- 18. Udemy
- 19. Code.org
- 20. Unacademy
- 21. Gizmos
- 22. Canva
- 23. edX.org
- 24. P4TK Matematika, IPA
- 25. P4TK IPS, PKN
- 26. Coursesera
- 27. KelasKita
- 28. Alison
- 29. Wikipedia
- 30. CodePolitan
- 31. gurudigital.id
- 32. taufikibrahim.wordpress.com (IPS)
- 33. iniBudi
- 34. sibejoo.com
- 35. Quipper (situs latihan soal ujian)
- 36. Padlet.com (e-mading buat tugas-tugas)
- 37. Google Classroom (recommended)
- 38. Edmodo
- 39. Brainly
- 40. Cerdasional
- 41. Learn Quran Tajwid
- 42. Kelase,

Bagi para Guru Sekolah yang memerlukan fasilitas Kelas Online Instan http://blajar.kelase.id secara Gratis! Silahkan gunakan Kode Akses berikut: Kode registrasi guru/pengajar: 970940 Kode registrasi peserta/siswa: 102809

- 43. Microsoft Teams
- 44. Skype
- 45. http://www.cyberschool.id
- 46. http://www.cybermadrasah.id
- 47. https://belajar.kemdikbud.go.id/
- 48. https://www.alchem.ie/ (kimia)
- 49. BrainPop
- 50. Mango
- 51. Wardaya College
- 52. nationalgeographic.org
- 53. History timeline
- 54. Today in Hostory
- 55. Bisakimia.com
- 56. ichemistry Pro
- 57. Pintar Kimia
- 58. http://goorulearning.org/ (fisika)
- 59. http://physicsclassroom.com/
- 60. fisikastudycenter (bank soal fisika)
- 61. Google Books (situs buku bacaan online)
- 62. Kipin School 4.0
- 63. Playstore
- 64. Appstore